# **Xerox**

# Xerox® WorkCentre™

# 5632/5638/5645/5655/5665/5675/5687

# Copier/Printer or Copier/Printer/Scan Machine Upgrade Procedure

### Purpose

The purpose of this document is to enable System Administrators to upgrade a WorkCentre™ from 21.120.31.000 or later to version 21.120.52.000.

The upgrade process will take up to half an hour. The WorkCentre™ will be unavailable during this time.

Please make sure that the WorkCentre™ is free of faults and jams before starting any part of the upgrade.

#### Note: Pre-upgrade patch may be needed: Applicable to DLM upgrades ONLY.

If your WorkCentre™ system software version is lower than 21.120.40.035 please install the included XSA\_56xx08\_PreupgradePatch.dlm file prior to the system software upgrade. If your WorkCentre™ system software version is at 21.120.40.035 or later, you DO NOT need to follow the patch process section below to install the pre-upgrade patch file.

# Upgrade Requirements

To perform this upgrade, the following will be required:

- 1. File D2112052000 00 1.DLM and XSA 56xx08 Pre-upgradePatch.dlm. IMPORTANT: These file must be extracted from the Xerox\_WorkCentre\_upgrade\_file.exe before it can be used!
- 2. A PC with network access to the WorkCentre™.
- 3. The HTTP option must be enabled.
- 4. The Device IP address. (Found on the Configuration Report)

#### Patch Process (Only for system software versions prior 21.120.40.035)

- a) If the WorkCentre™ is not powered on and ready to scan, power on the WorkCentre™ using the side button and wait for the machine to fully boot-up.
- b) Open a Web Browser (e.g. Internet Explorer, Firefox, etc).
- c) Enter the URL, using the format "http://xx.xxx.xxx.xx" (where 'xx.xxx.xxx.xx' is the WorkCentre™ IP Address (NC), which can be found on the Configuration Report under Section 'TCP/IP Settings'), or select it from the dropdown list if previously used. Click on Go or Enter.
- d) Select the 'index' icon (top right hand side of Web-UI)
- e) From index select 'Manual Upgrade'.
- f) At this point a Login screen will be displayed, use the System Administrator's username and password. After entering the correct username and password the manual upgrade page will be displayed.
- g) Select the Browse button and locate the XSA\_56xx08\_Pre-upgradePatch.dlm file.
- h) Select the 'Install Software' option.
- i) A pop-up will be shown with the message 'File has been submitted'; click OK.

Note: If a pop-up appears displaying "File has not been submitted", repeat the process from Step b, ensuring the correct filename has been used. Once the file is sent close the browser window.

Within two minutes, the patch will be installed and the machine will reboot.

j) Check the Configuration Report for ".xsaPatch" appended to the Net Controller Software Version.

The WorkCentre™ is now ready for the Upgrade Process on page 2.

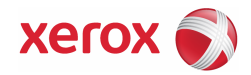

## Upgrade Process

- a) If the WorkCentre™ is not powered on and ready to scan, power on the WorkCentre™ using the side button and wait for the machine to fully boot-up.
- b) Open a Web Browser (e.g. Internet Explorer, Firefox, etc).
- c) Enter the URL, using the format "http://xx.xxx.xxx.xx" (where 'xx.xxx.xxx.xx' is the WorkCentre™ IP Address (NC), which can be found on the Configuration Report under Section 'TCP/IP Settings'), or select it from the dropdown list if previously used. Click on Go or Enter.
- d) Select the 'index' icon (top right hand side of Web-UI)
- e) From index select 'Manual Upgrade'.
- f) At this point a Login screen will be displayed, use the System Administrator's username and password. After entering the correct username and password the manual upgrade page will be displayed.
- g) Select the Browse button and locate the D2112052000\_00\_1.DLM file.
- h) Select the 'Install Software' option.
- i) A pop-up will be shown with the message 'File has been submitted'; click OK.

Note: If a pop-up appears displaying "File has not been submitted", repeat the process from 'Upgrade Process, Step b', ensuring the correct filename has been used. Once the file is sent close the browser window.

Within two minutes, the machine will go into upgrade mode. A message will be displayed on the WorkCentre User Interface, indicating that the software upgrade is about to start. During the actual upgrade, the WorkCentre will not be available via the network.

Soon after this, the Upgrade Interface window will be displayed on the WorkCentre User Interface, showing the upgrade progress of all relevant modules. Once the relevant modules have finished upgrade the system will automatically reboot. The message 'Restoring Configuration Settings; Please Wait' will then be displayed.

Note: Upgrading from version 21.120.31.xxx will cause the machine to perform an additional reboot to complete the upgrade cycle. No intervention is required by the System Administrator.

After the upgrade has completed the system will display the message "Ready to Scan your job". The upgrade is now complete. The NC will initialise, then after a delay it will automatically print a Configuration Report; this delay may be several minutes. The WorkCentre™ will automatically re-connect to the network and print a Software Upgrade Report followed after a further delay by a Configuration Report.

# Confirm the Upgrade

Refer to the Software Upgrade Report and confirm that the 'Software Upgrade Result' is shown as 'Success'. If upgrading remotely, you can view the System Software Version from the web page by selecting Index in the upper right corner, then Manual Upgrade. The WorkCentre™ software version will be displayed under 'last known successful upgrade'.

A successful upgrade will display the following versions:

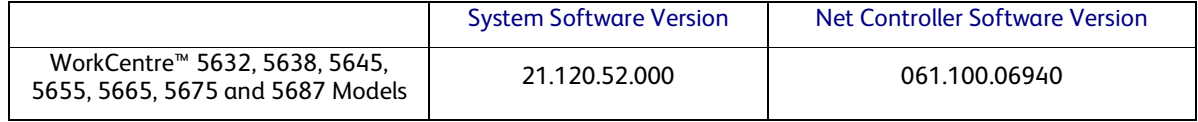

The WorkCentre™ is now ready for use.

For further information/troubleshooting please refer to http://www.support.xerox.com/